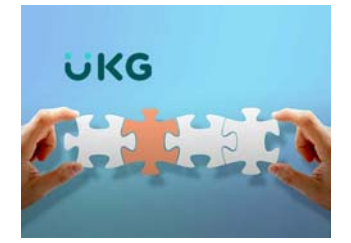

## How do I…

## …update my shirt and coat size for KNCC gear?

Click the **menu button** at the top left corner of the home page

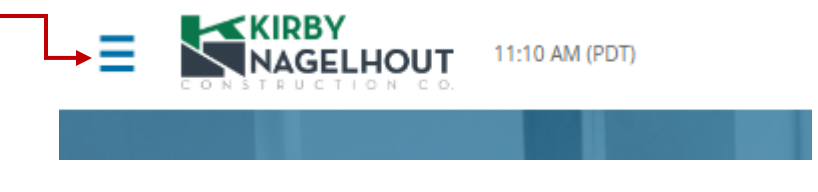

## Click **My Information** drop‐down

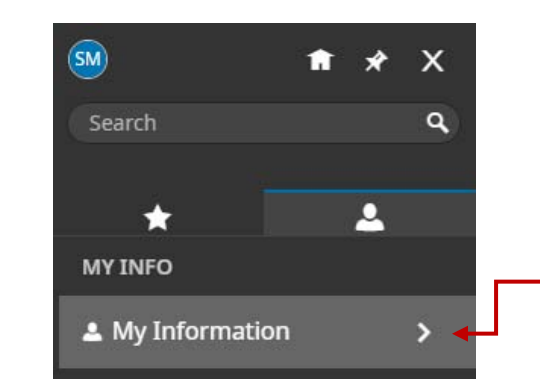

## Click **My Profile**

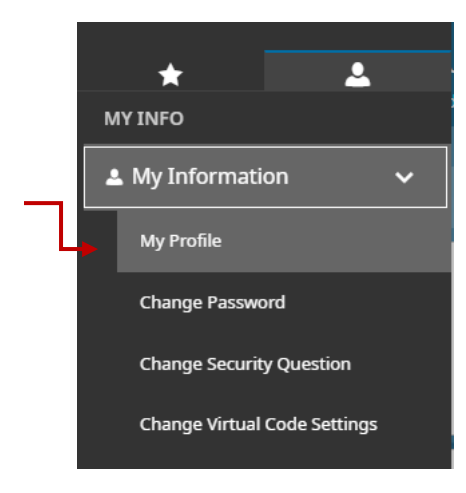

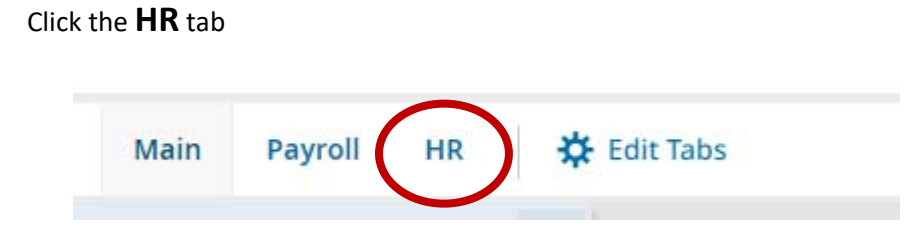

Complete both fields for **Shirt Size and Coat Size**. Each drop down has sizes from XS – XXXL.

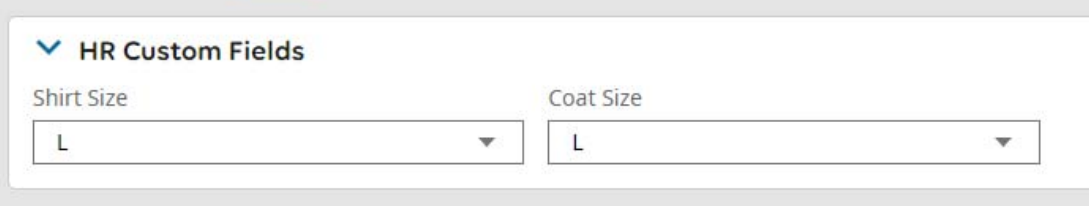

Once you have entered your size for both fields, click **SAVE** located in the top right corner of the page.

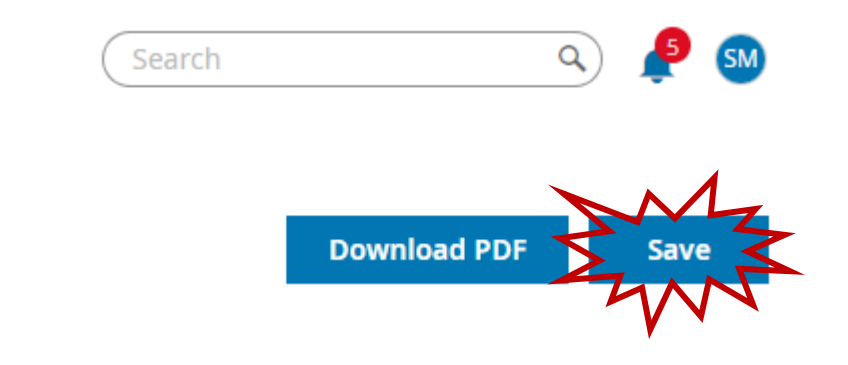

Note\*\*\* It is important when making changes in your profile that you save everything before exiting the page.